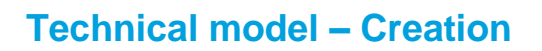

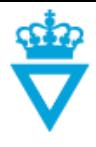

- [Creating a new technical model](#page-0-0)
- **•** [Attributes](#page-2-0)

## <span id="page-0-0"></span>*Creating a new technical model*

When a technical model is to be created or delivered to the Danish Road Directorate, it is important that it has the right file name. Therefore, see the **Danish Road Directorate's Model Standard for** naming of technical models.

**Note:** A technical model is not finally valid until it is at the *'Published'* state.

To create a new technical model in ProjectWise, you can either click on *'New Document'* to create the technical model directly in ProjectWise or Drag'n Drop the technical model into the technical model folder for a given project.

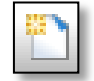

When you have performed one of these actions, the following window opens:

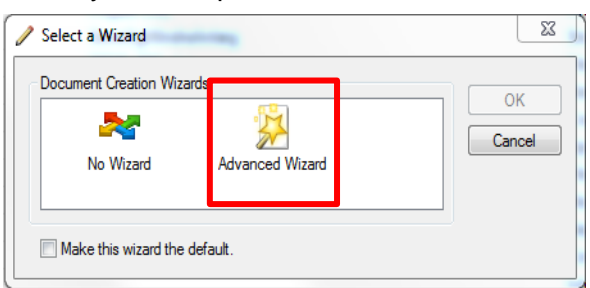

Select '*Advanced Wizard'*to give the technical model the right file name and to ensure that the technical model attributes are filled in correctly.

Click on 'næste' (next)

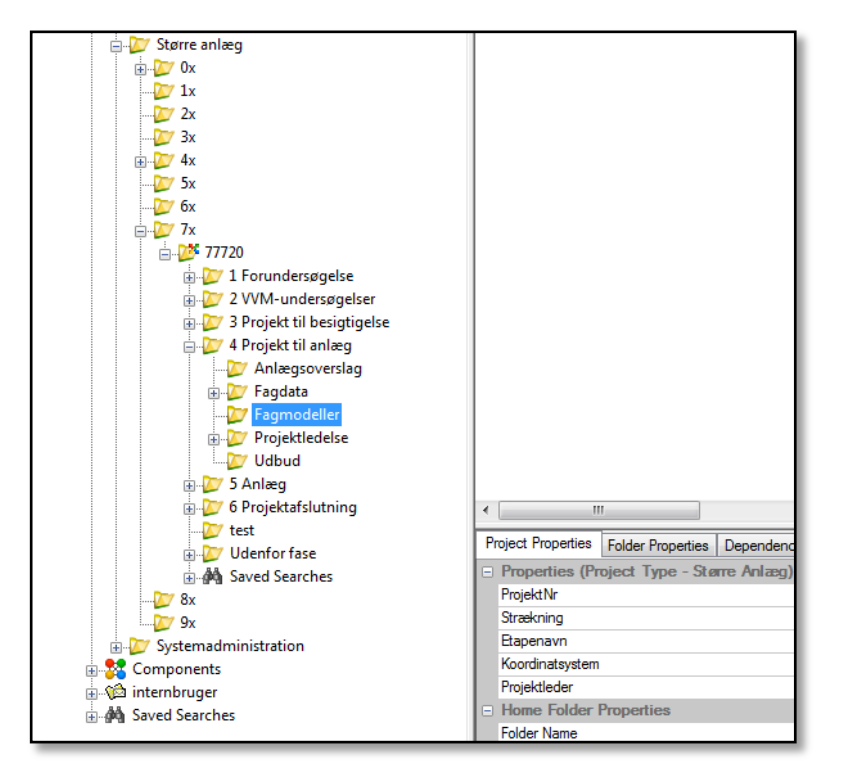

Confirm the location of the technical model and click on 'næste' (next)

**DISCLAIMER** 

The translation into English of Quality Management Systems is to be regarded entirely as a service. In the event of any discrepancy or shortcomings in the translation, the Danish version will prevail. At any time the Danish versions of Quality Management Systems are those in force.

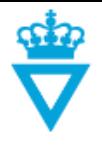

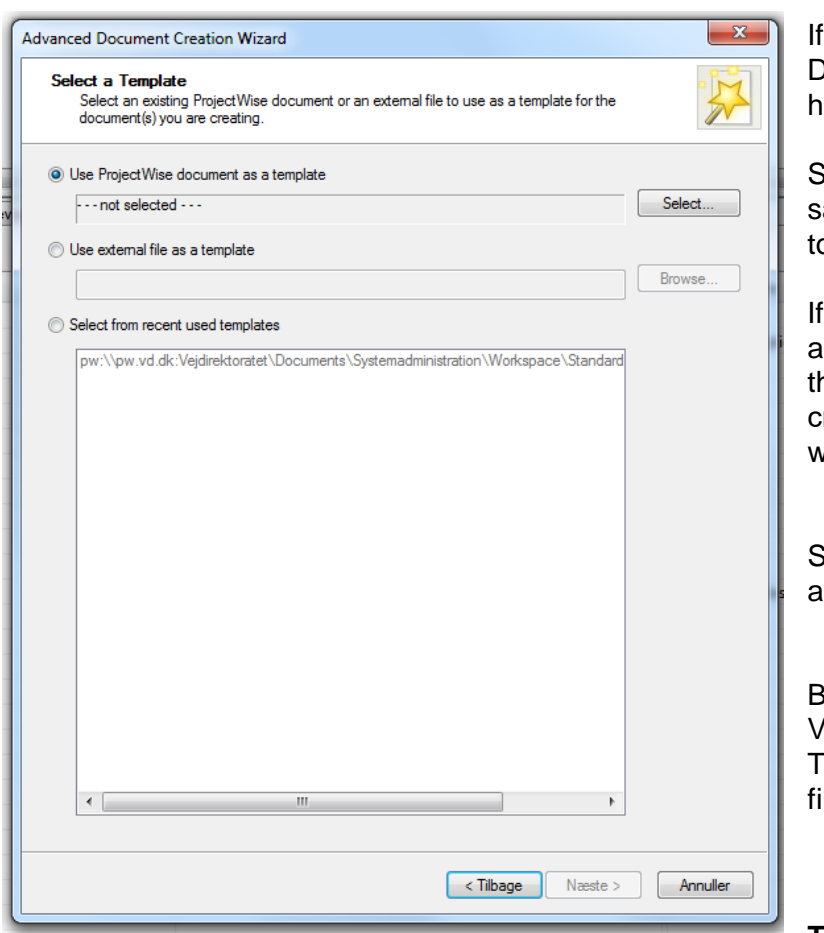

If the technical model has not been Drag'n Dropped into ProjectWise, you have to select a 'Template' (seed file).

Select a 'Template' which has the same extension as the file you want to create.

If, for instance, you want to create a dgn file, select a 'Template' with the extension .dgn, and if you want to create a dwg file, select a 'Template' with the extension .dwg etc.

Select 'Use ProjectWise document as a template' and click 'Select'.

Browse to the following path: Vejdirektoratet -> Documents -> Templates and select the right seed file.

**TIP:** ProjectWise remembers the

most recently used seed files. The next time you create a new file, the most recently used seed files will be listed under 'Select from recent used templates'. They can be deselected so you do not have to browse to the files every time.

Click on 'næste' (next) to generate a file name.

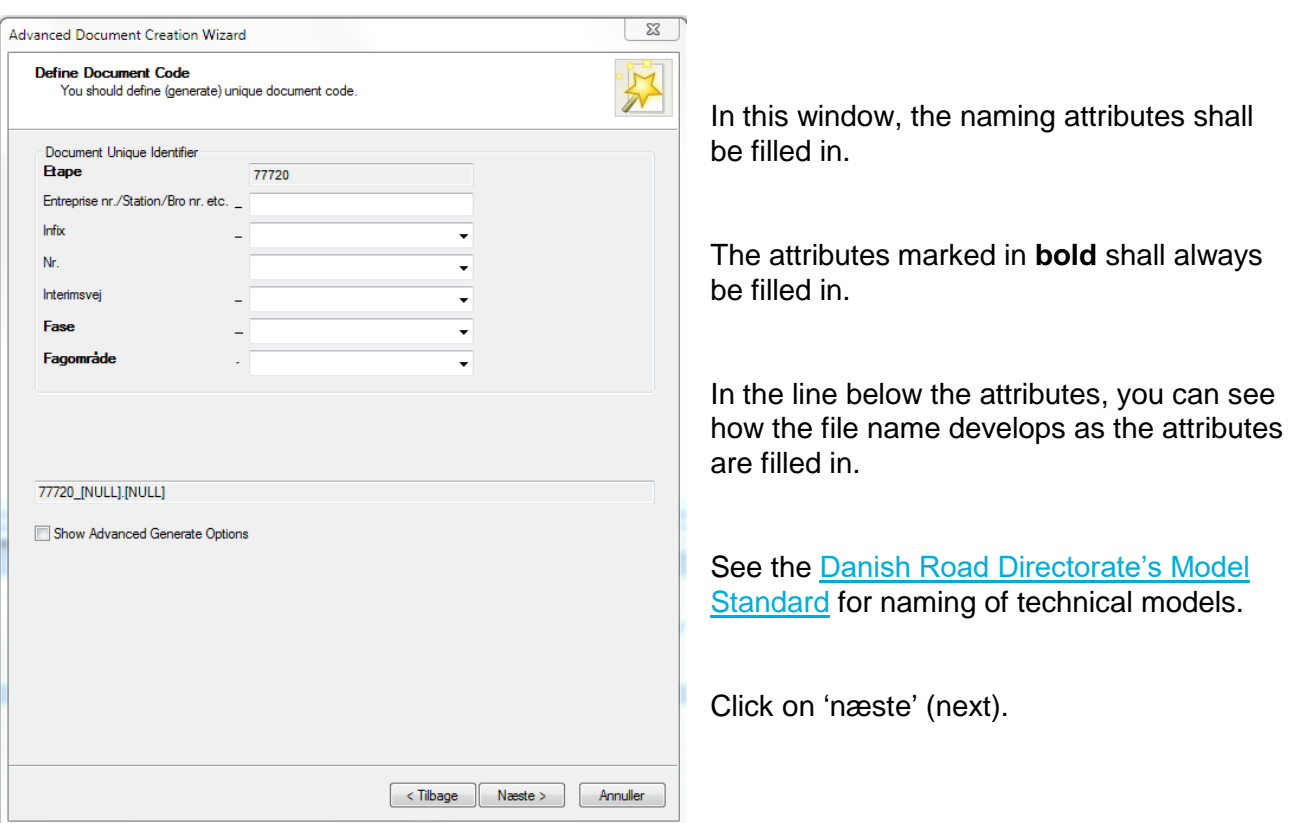

## **DISCLAIMER**

The translation into English of Quality Management Systems is to be regarded entirely as a service. In the event of any discrepancy or shortcomings in the translation, the Danish version will prevail. At any time the Danish versions of Quality Management Systems are those in force.

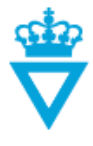

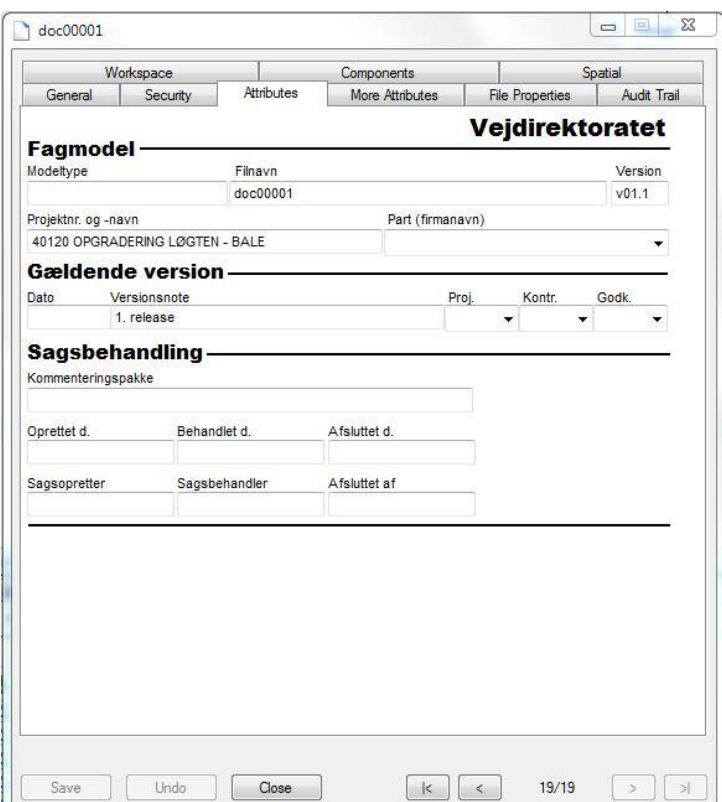

In this window, you can fill in some of the file attributes.

Some of these attributes are read-only and will be filled in automatically.

See the description of the attributes below the screen-shot and when they are to be filled in.

**Note:** The attributes can be filled in or edited after the document has been created.

This is done by right-clicking on the file and selecting 'Properties'. Then select the 'Attributes' tab.

Click on 'næste' (next).

## <span id="page-2-0"></span>*Attributes for technical model:*

**- Design package:** This attribute should only be filled in if the technical model forms part of a specific design package. Enter the name or number of the design package. Can be filled in when the file is at the *'Design'* state.

**- Originator (Company):** If the file has been prepared by an external business partner, enter the name of the business partner's company here. Shall be filled in when the file is at the *'Design'*  state.

**- Version note:** Write a short text about the technical model version. For example, write why a new version of the model has been created. Shall be filled in when the file is at the *'Design'* state.

**- Desig.:** Fill in who has designed the technical model. Shall be filled in when the file is at the *'Design'* state.

**- Check:** Fill in who has performed control of the technical model. **NOTE:** The field may only be filled in manually by the Danish Road Directorate's external business partners at the *'Design'* state. Otherwise, the field will automatically be filled in when it is sent from the *'Quality Control'* (KS) state to another state.

**- Appr.:** Fill in who has approved the technical model. **NOTE:** The field may only be filled in manually by the Danish Road Directorate's external business partners at the *'Design'* state. Otherwise, the field will automatically be filled in when it is sent from the 'Approval' state to the *'Published'* state.

**DISCLAIMER** 

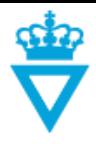

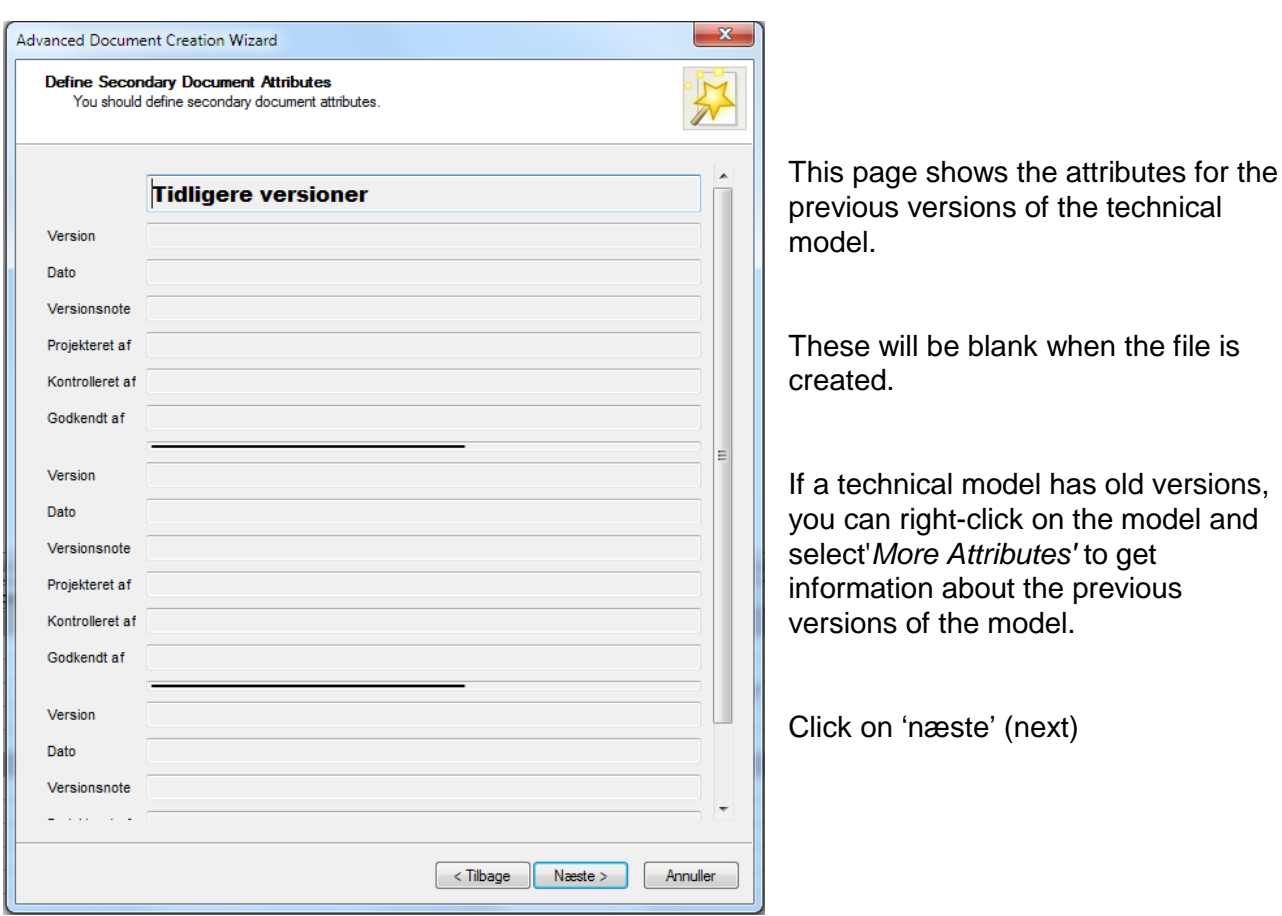

The previously generated file name has now automatically been inserted in the 'Document name' and 'File name' of the file.

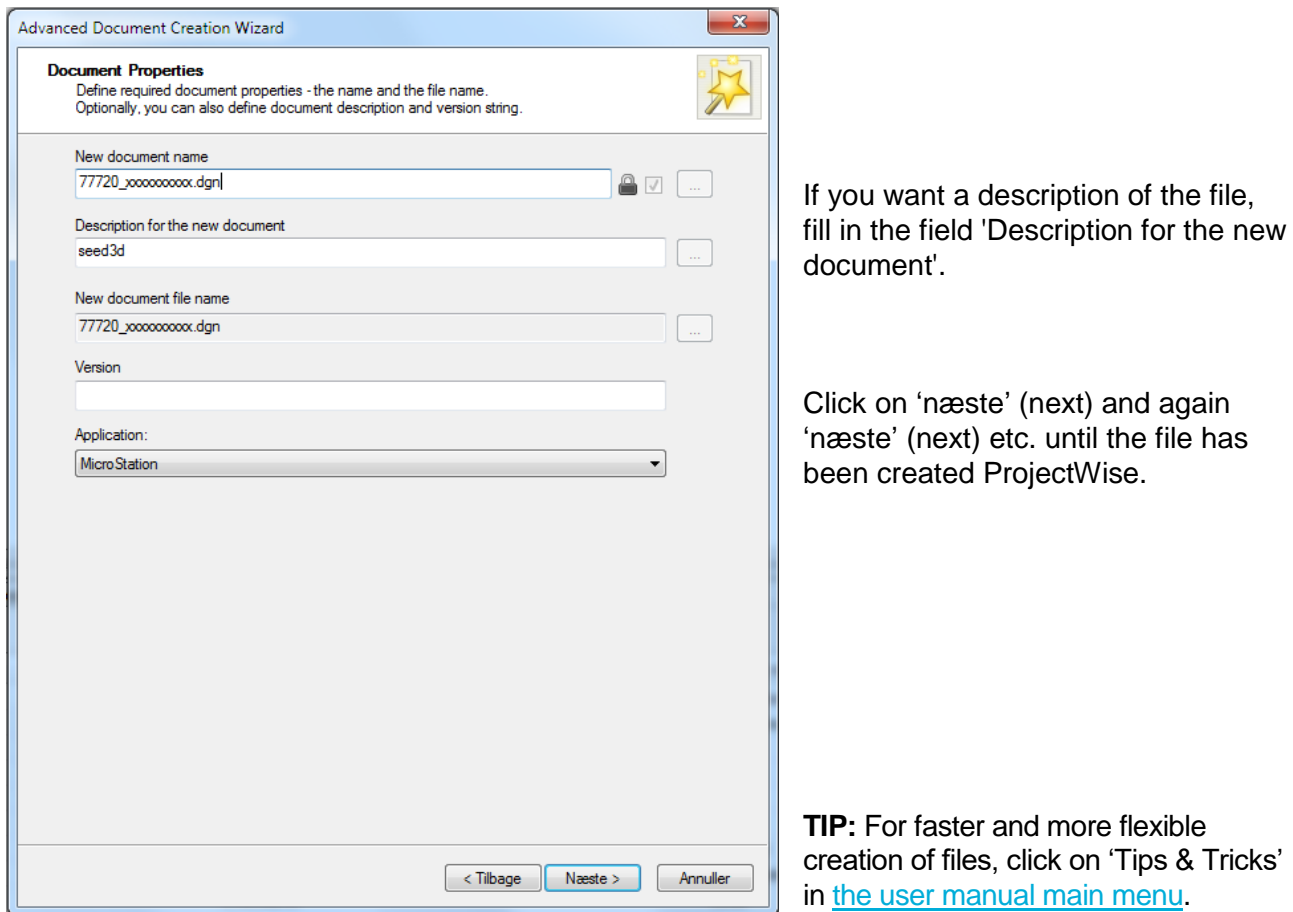

**DISCLAIMER**<br>The translation into English of Quality Management Systems is to be regarded<br>entirely as a service. In the event of any discrepancy or shortcomings in the<br>translation, the Danish version will prevail. At any t